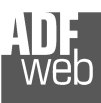

English

Industrial Electronic Devices

# User Manual **DeviceNet Slave / PROFIBUS Slave**

Document code: MN67574 ENG Revision 1.001 Page 1 of 18

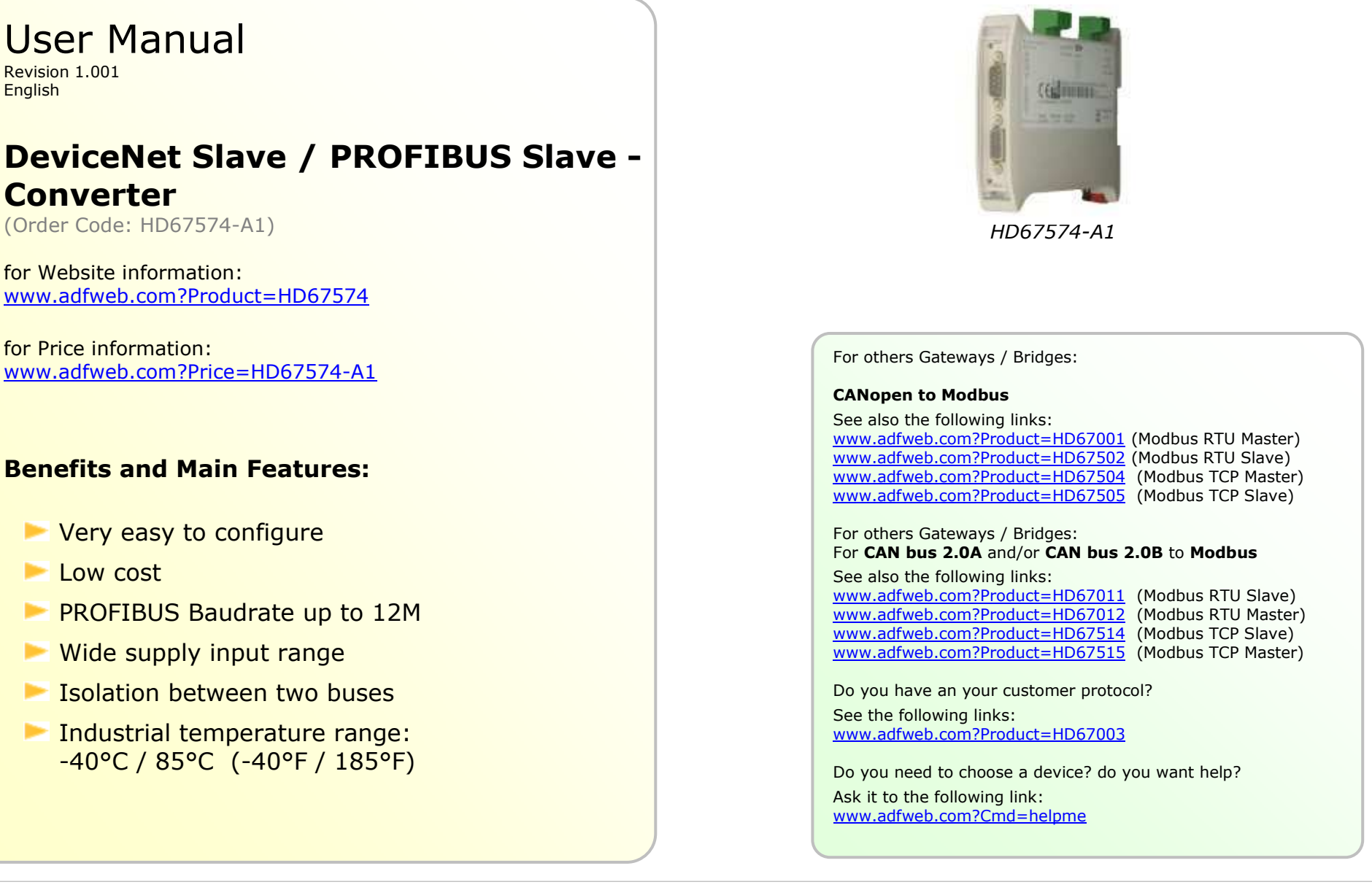

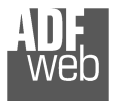

### **INDEX:**

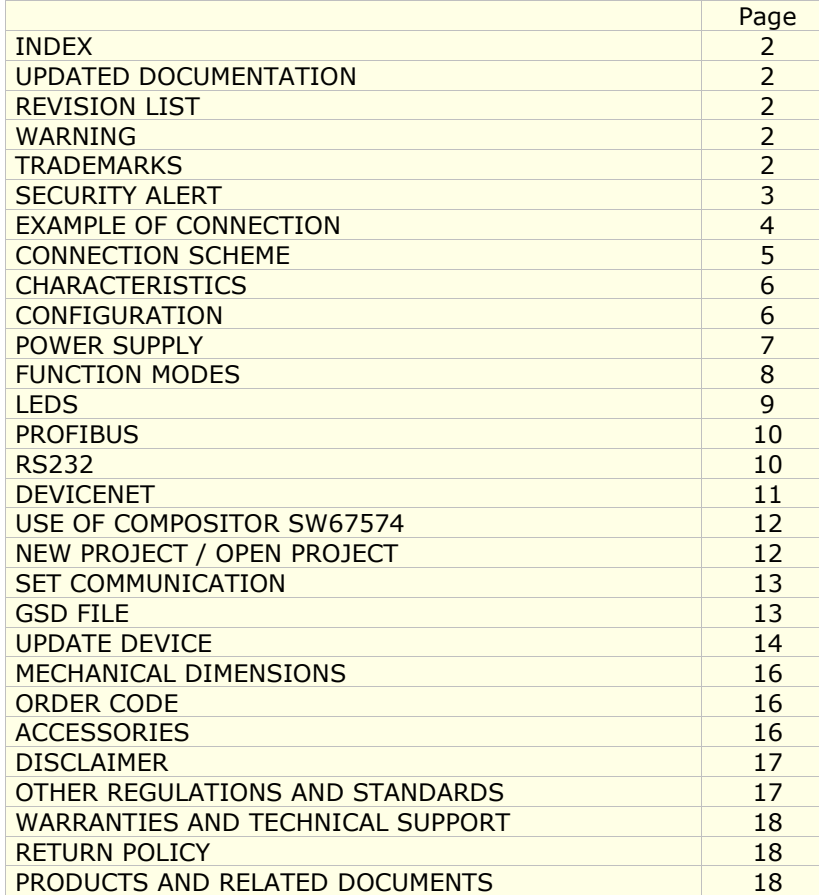

# User Manual **DeviceNet Slave / PROFIBUS Slave**

Document code: MN67574 ENG Revision 1.001 Page 2 of 18

#### **UPDATED DOCUMENTATION:**

Dear customer, we thank you for your attention and we remind you that you need to check that the following document is:

- Updated
- Related to the product you own

To obtain the most recently updated document, note the "document code" that appears at the top right-hand corner of each page of this document.

With this "Document Code" go to web page www.adfweb.com/download/ and search for the corresponding code on the page. Click on the proper "Document Code" and download the updates.

To obtain the updated documentation for the product that you own, note the "Document Code" (Abbreviated written "Doc. Code" on the label on the product) and download the updated from our web site www.adfweb.com/download/

## **REVISION LIST:**

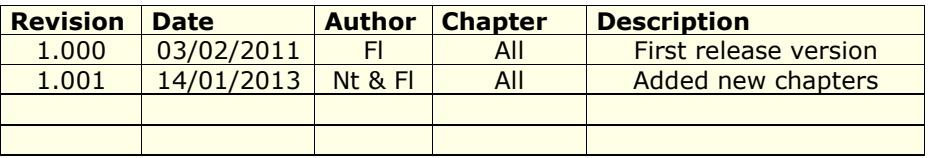

#### **WARNING:**

ADFweb.com reserves the right to change information in this manual about our product without warning.

ADFweb.com is not responsible for any error this manual may contain.

## **TRADEMARKS:**

All trademarks mentioned in this document belong to their respective owners.

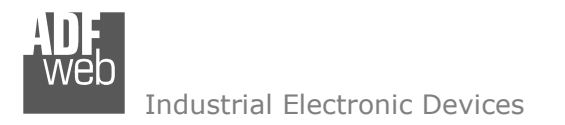

Document code: MN67574 ENG Revision 1.001 Page 3 of 18

### **SECURITY ALERT:**

#### **GENERAL INFORMATION**

 To ensure safe operation, the device must be operated according to the instructions in the manual. When using the device are required for each individual application, legal and safety regulation. The same applies also when using accessories.

#### **INTENDED USE**

 Machines and systems must be designed so the faulty conditions do not lead to a dangerous situation for the operator (i.e. independent limit switches, mechanical interlocks, etc.).

#### **QUALIFIED PERSONNEL**

The device can be used only by qualified personnel, strictly in accordance with the specifications.

 Qualified personnel are persons who are familiar with the installation, assembly, commissioning and operation of this equipment and who have appropriate qualifications for their job.

#### **RESIDUAL RISKS**

 The device is state of the art and is safe. The instrument can represent a potential hazard if they are inappropriately installed and operated by personnel untrained. These instructions refer to residual risks with the following symbol:

This symbol indicates that non-observance of the safety instructions is danger for people to serious injury or death and / or the possibility of damage.

#### **CE CONFORMITY**

The declaration is made by us. You can send an email to support@adfweb.com or give us a call if you need it.

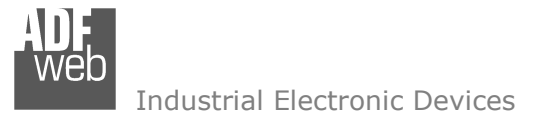

Document code: MN67574\_ENG Revision 1.001 Page 4 of 18

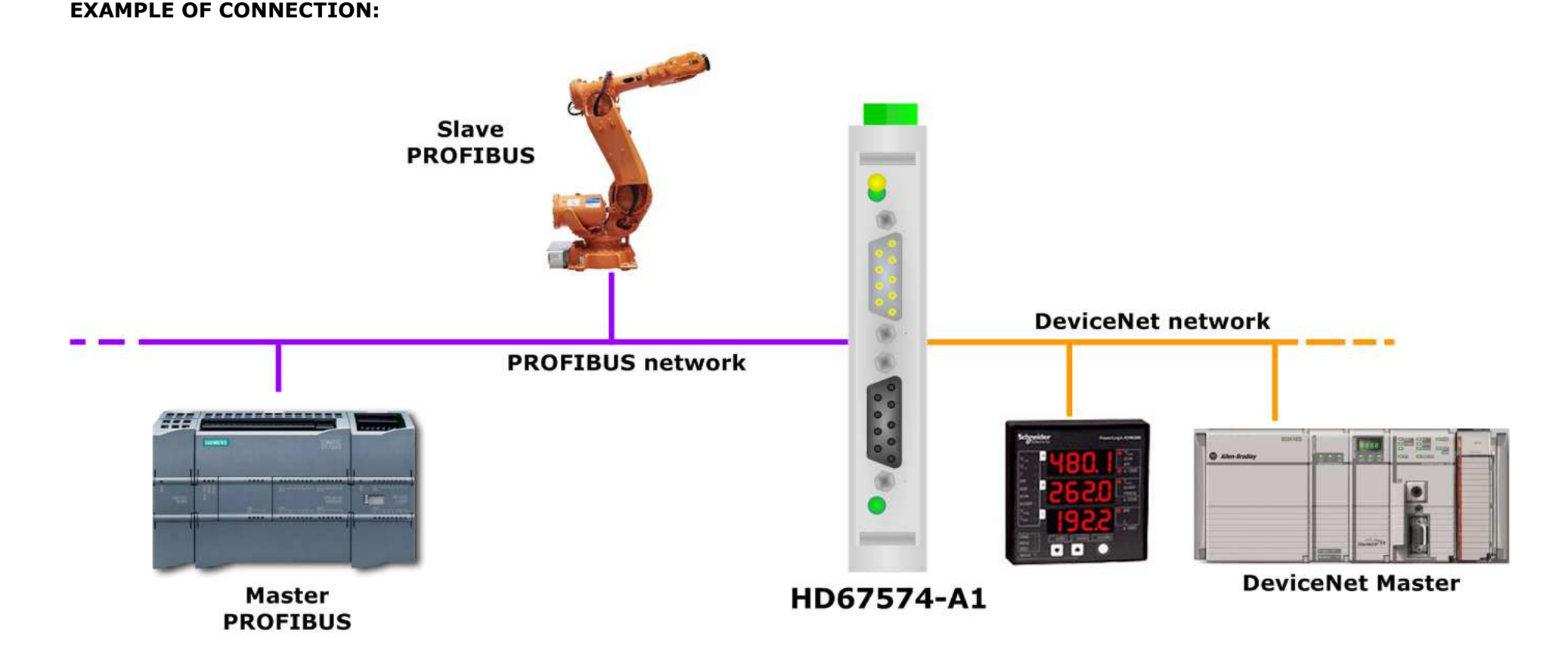

# **CONNECTION SCHEME:**

User Manual **DeviceNet Slave / PROFIBUS Slave**

Document code: MN67574 ENG Revision 1.001 Page 5 of 18

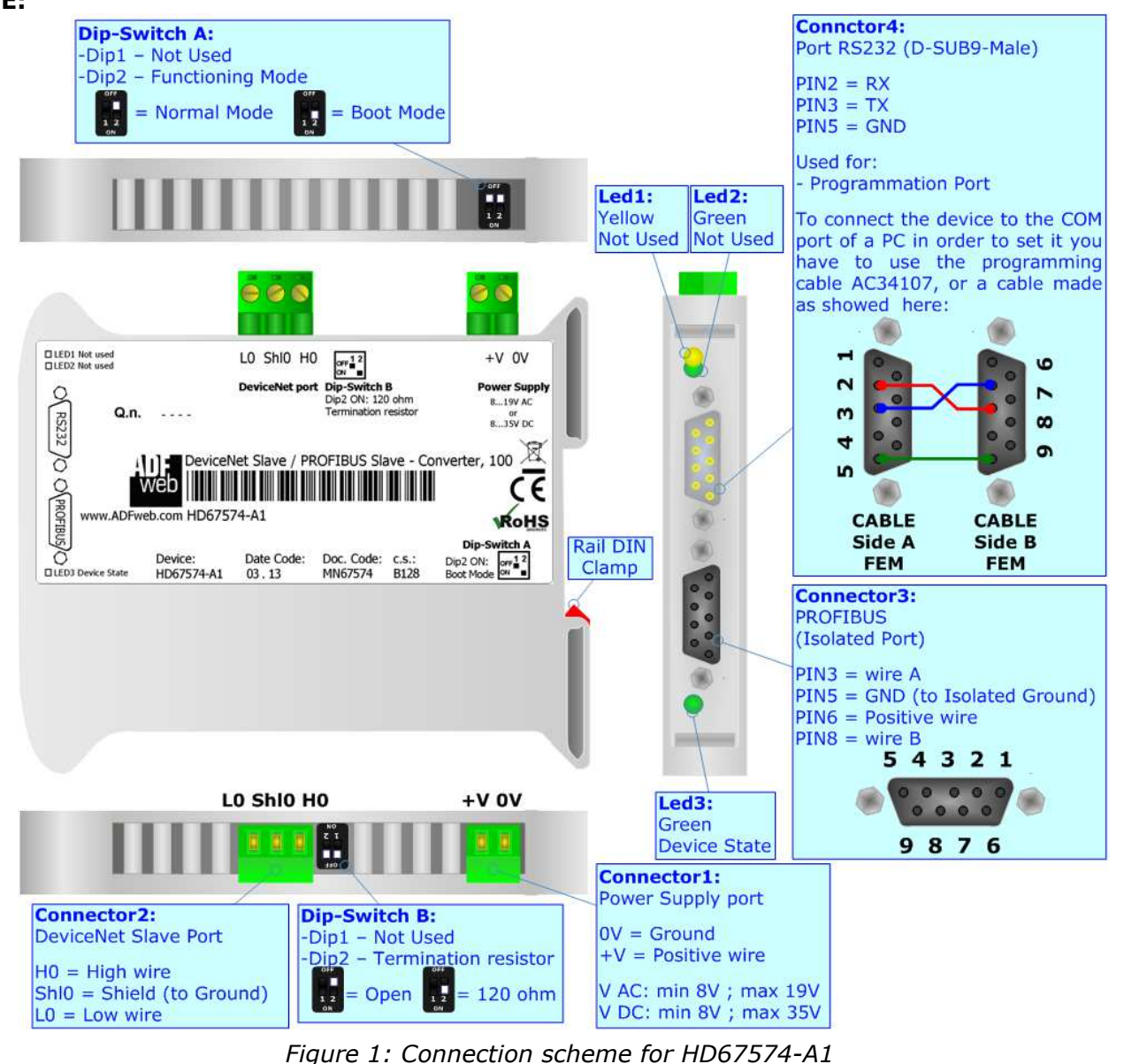

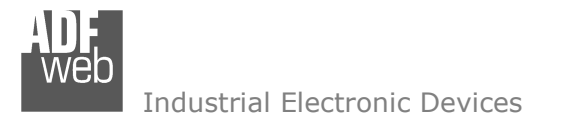

User Manual **DeviceNet Slave / PROFIBUS Slave**

Document code: MN67574 ENG Revision 1.001 Page 6 of 18

# **CHARACTERISTICS:**

The Configurable DeviceNet Slave / PROFIBUS Slave - Converter allows the following characteristics:

- Two-directional information between network DeviceNet and PROFIBUS;
- **Eletrical isolation between two buses;**
- $\bullet$  Up to 244 bytes in reading and 244 bytes in writing;
- Power Supply 8...19V AC or 12...35V DC;
- Mountable on 35mm Rail DIN;
- Temperature range -40°C to 85°C.

#### **CONFIGURATION:**

You need Compositor SW67574 software on your PC in order to perform the following:

- **►** Define the parameter of the DeviceNet;
- **►** Define the parameter of the PROFIBUS;
- + Create a GSD File;
- **←** Update the device.

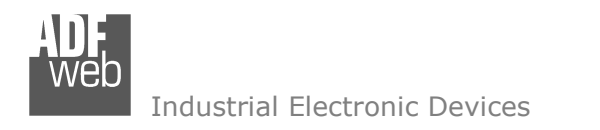

Document code: MN67574\_ENG Revision 1.001 Page 7 of 18

# **POWER SUPPLY:**

The devices can be powered at 8…19V AC and 8…35V DC. The consumption depends to the code of the device. For more details see the two tables below.

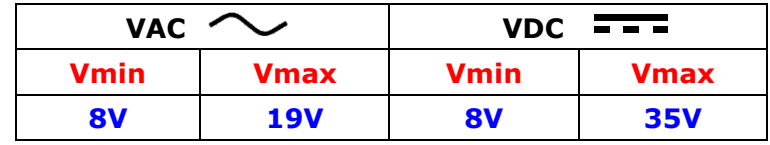

#### Consumption at 24V DC:

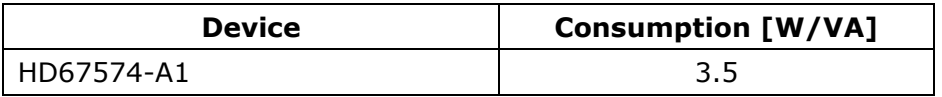

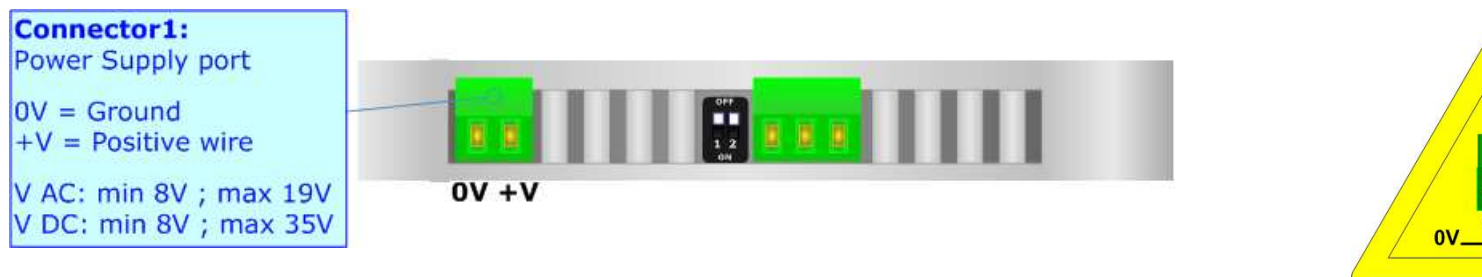

**Caution: Not reverse the polarity power**

HD67574-A1

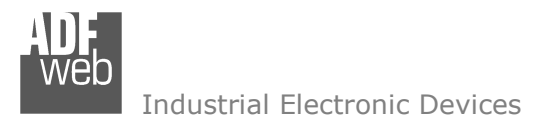

Document code: MN67574 ENG Revision 1.001 Page 8 of 18

# **FUNCTION MODES:**

The device has got two functions mode depending of the position of the 'Dip2 of Dip-Switch A':

- The first, with 'Dip2 of Dip-Switch A' at "OFF" position, is used for the normal working of the device.
- The second, with 'Dip2 of Dip-Switch A' at "ON" position, is used for upload the Project and/or Firmware.

For the operations to follow for the updating, see 'UPDATE DEVICE' section.

According to the functioning mode, the LEDs will have specifics functions, see 'LEDS' section.

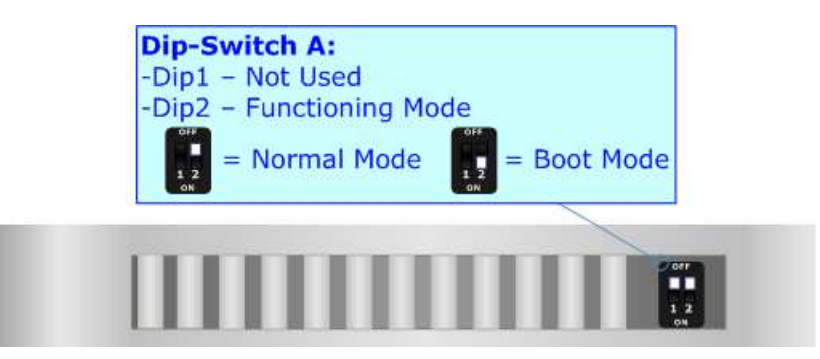

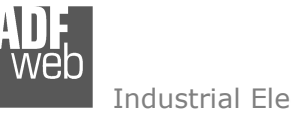

Document code: MN67574\_ENG Revision 1.001 Page 9 of 18

Industrial Electronic Devices

# **LEDS:**

The device has got three LEDs that are used to give information of the functioning status. The various meanings of the LEDs are described in the table below.

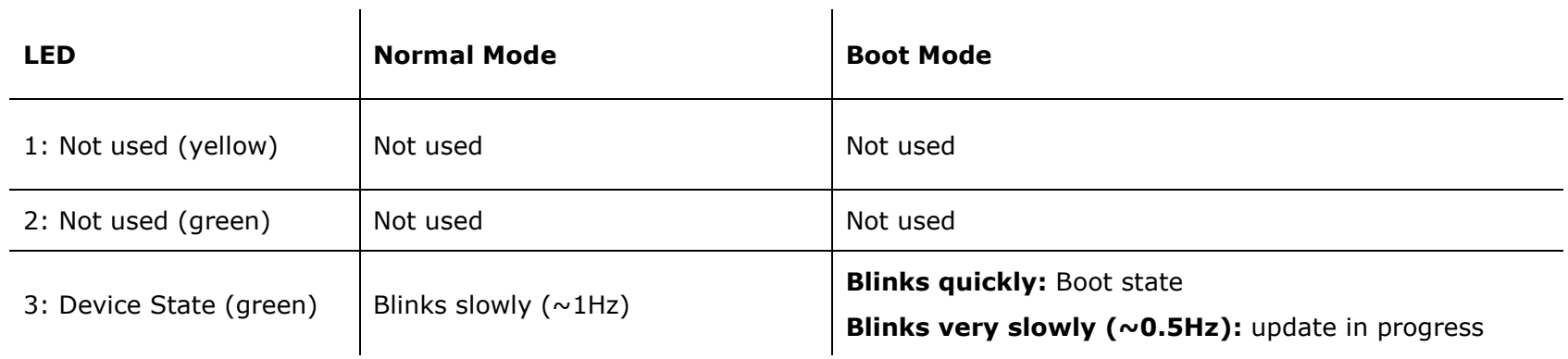

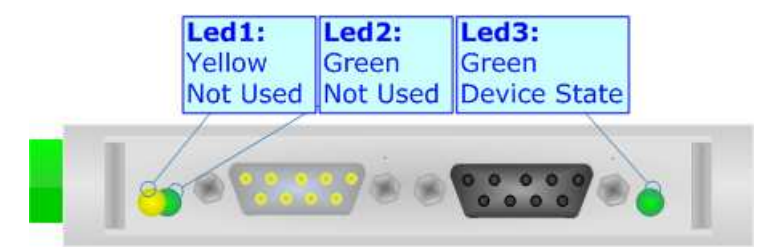

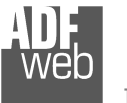

# **PROFIBUS:**

Connector3: The PROFIBUS uses a 9-pin D-SUB connector. The pin assignment is defined like in the right figure.

Here some codes of cables:

◆ Belden: p/n 183079A - Continuous Armor DataBus® ISA/SP-50 PROFIBUS Cable;

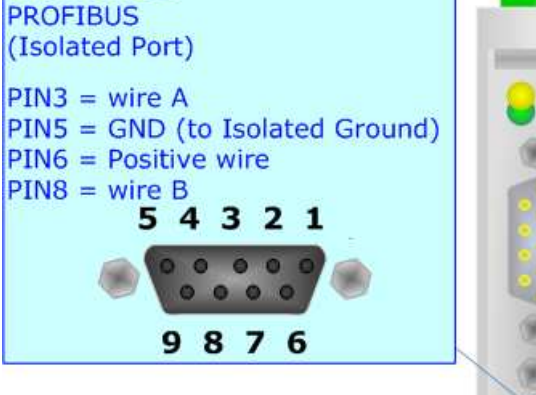

## **RS232:**

The connection from RS232 socket to a serial port (example one from a personal computer), must be made with a Null Modem cable (a serial cable where the pins 2 and 3 are crossed). It is recommended that the RS232C Cable not exceed 15 meters.

The serial port is used for programming the device.

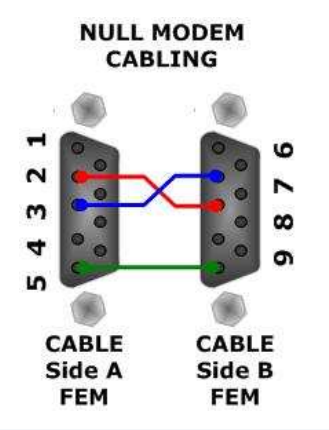

User Manual **DeviceNet Slave / PROFIBUS Slave**

Document code: MN67574 ENG Revision 1.001 Page 10 of 18

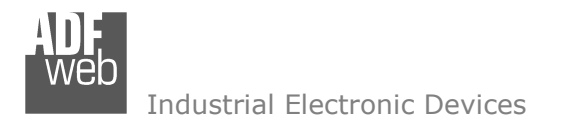

Document code: MN67574\_ENG Revision 1.001 Page 11 of 18

# **DEVICENET:**

For terminate the DeviceNet line with a 120Ω resistor it is necessary that the Dip1 of 'Dip-Switch B' is at ON position.

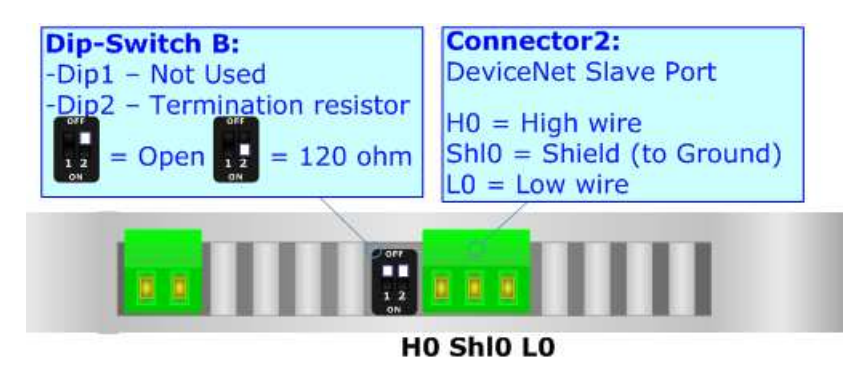

Cable characteristics:

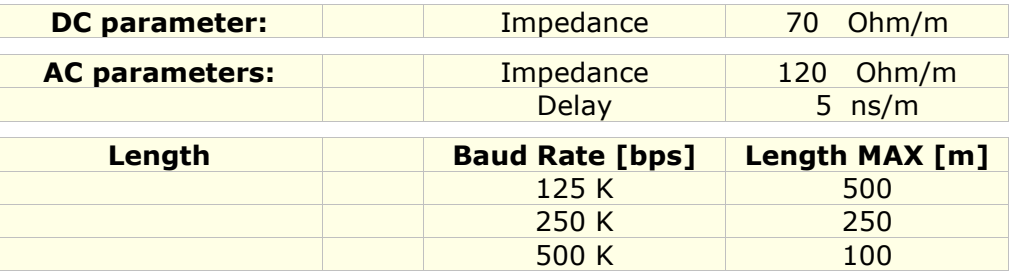

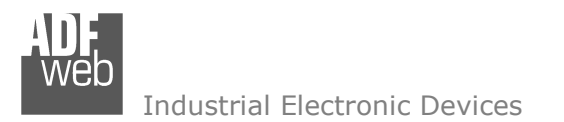

#### **USE OF COMPOSITOR SW67574:**

 To configure the Converter, use the available software that runs with Windows, called SW67574. It is downloadable on the site www.adfweb.com and its operation is described in this document. *(This manual is referenced to the last version of the software present on our web site)*. The software works with MSWindows (MS 2000, XP, Vista, Seven, 8; 32/64bit).

When launching the SW67574 the right window appears (Fig. 2).

# User Manual **DeviceNet Slave / PROFIBUS Slave**

Document code: MN67574 ENG Revision 1.001 Page 12 of 18

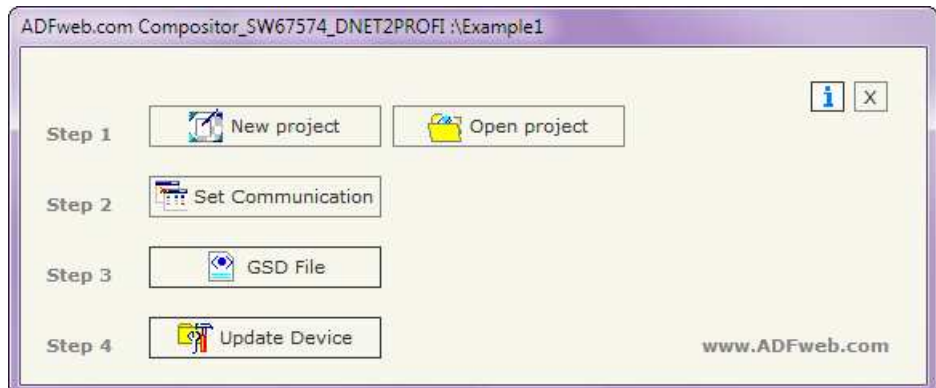

*Figure 2: Main window for SW67574*

# **NEW PROJECT / OPEN PROJECT:**

The "**New Project**" button creates the folder which contains the entire device configuration.

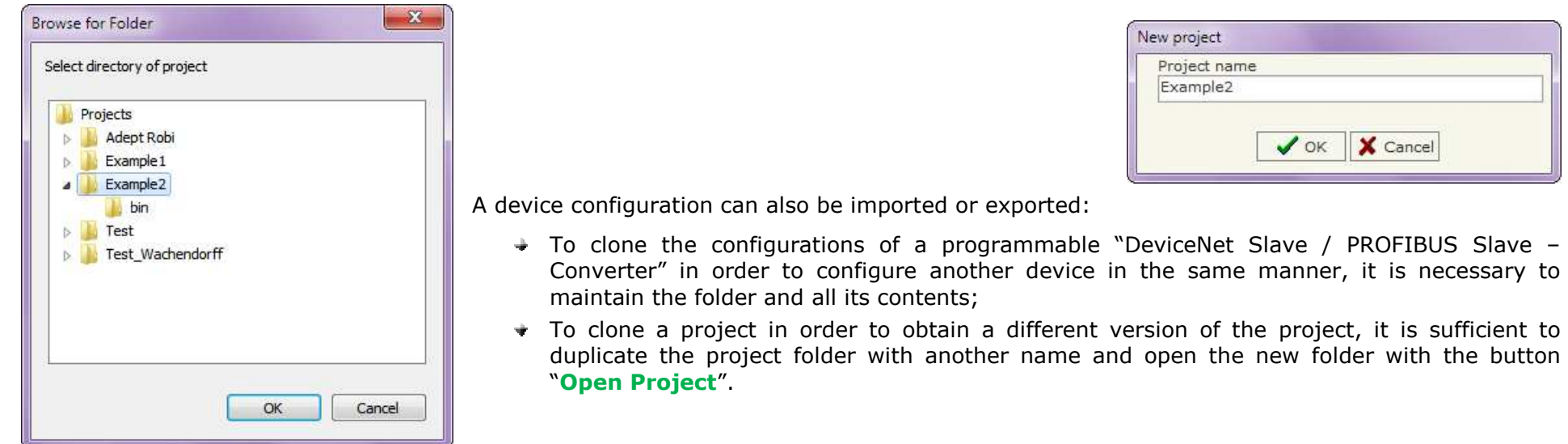

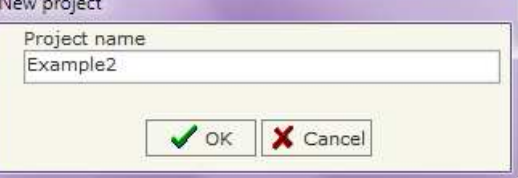

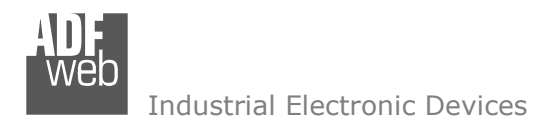

# **SET COMMUNICATION:**

This section defines the fundamental communication parameter of two Buses, PROFIBUS and DeviceNet.

By Pressing the "*Set Communication*" button from the main window for SW67574 (Fig. 2) the window "SET COMMUNICATION" appears (Fig. 3).

The window is divided in two sections, one for the PROFIBUS and the other for the DeviceNet.

The means of the fields for "PROFIBUS" are:

- **→** In the field "*ID Dev.*" the address for the PROFIBUS side is defined:
- **→** In the field "*N Byte IN*" the number of byte from the slave PROFIBUS to the gateway is defined
- $*$  (at maximum it is possible to use 244 byte);
- **→** In the field "*N Byte OUT*" the number of byte from the gateway to the slave PROFIBUS is defined (at maximum it is possible to use 244 byte).

The means of the fields for "DeviceNet" are:

- **EXPEDENT FIELD THE INCOCOCOLET FIELD** FIRE The DeviceNet is defined;
- In the field "*Baud rate*" the velocity of the DeviceNet bus is defined.

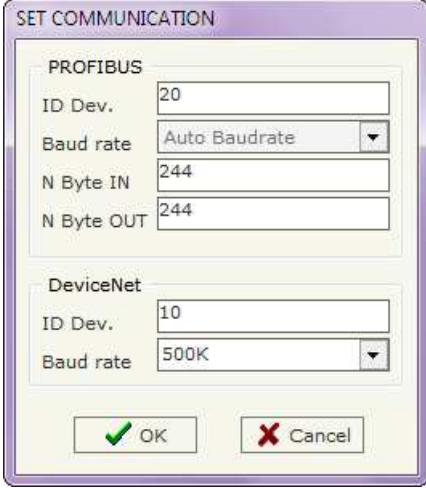

*Figure 3: "Set Communication" window* 

# **GSD FILE:**

By pressing the "*GSD File*" button it is possible to save the GSD file for the PROFIBUS side. With this feature you can save the configuration of the gateway of the PROFIBUS side.

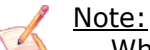

When you import the .gsd file on your Master PROFIBUS you have to add all the modules that are present inside it.

User Manual **DeviceNet Slave / PROFIBUS Slave**

Document code: MN67574 ENG Revision 1.001 Page 13 of 18

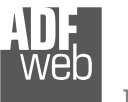

Document code: MN67574 ENG Revision 1.001 Page 14 of 18

# **UPDATE DEVICE:**

By pressing the "**Update Device**" button it is possible to load the created Configuration into the device; and also the Firmware, if is necessary.

In order to load the parameters or update the firmware in the gateway, follow these instructions:

- Turn off the Device:
- Connect the Null Modem Cable form your PC to the Gateway;
- Put Dip2 of Dip-Switch A at "ON" position (see "FUNCTION MODES" section);
- Select the "**COM port**" and press the "*Connect*" button;
- $\bullet$  Turn on the device;
- Check the BOOT Led. It must blink quickly (see "LEDS" section);
- Press the "*Next*" button;
- $\div$  Select which operations you want to do.
- Press the "*Execute update firmware*" button to start the upload;
- When all the operations are "OK" turn off the device;
- **►** Put Dip2 of Dip-Switch A at "OFF" position;
- **►** Disconnect the RS232 Cable;
- $\div$  Turn on the device.

At this point the configuration/firmware on the device is correctly update.

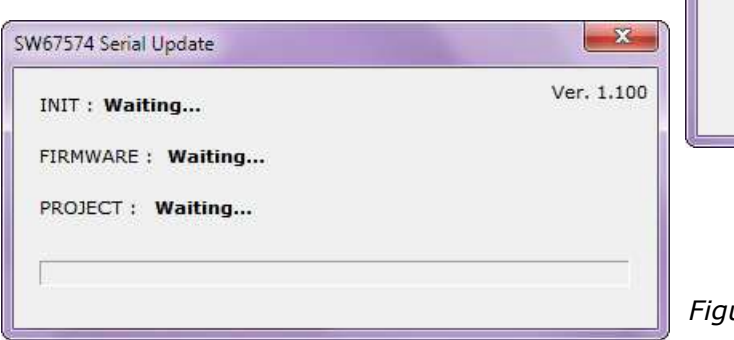

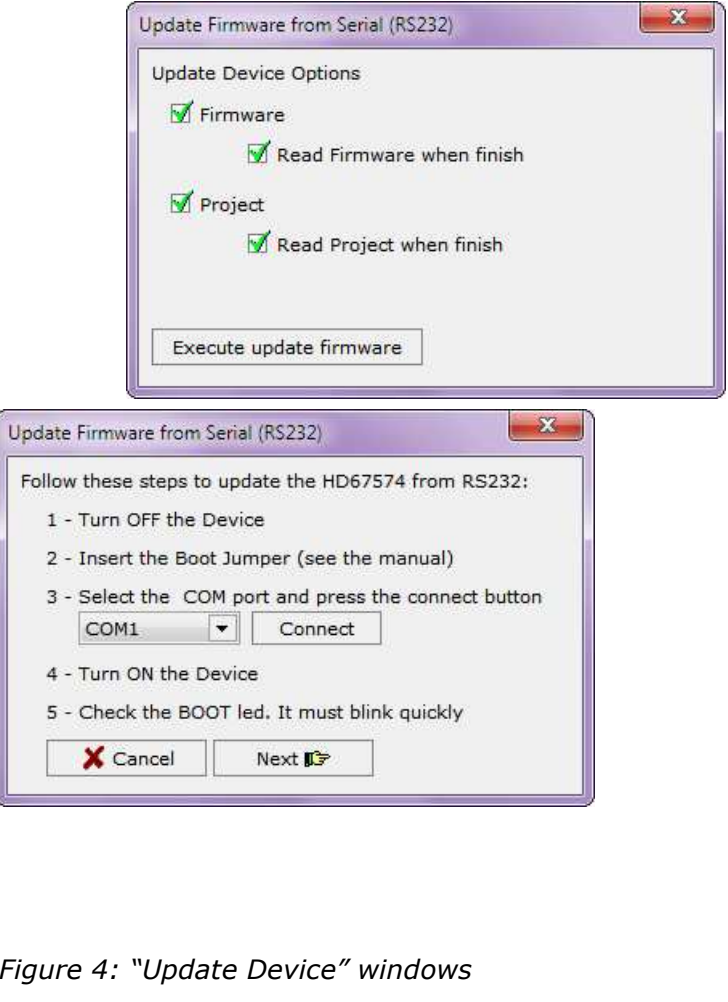

 $F<sub>0</sub>$ 

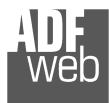

# Note:

 $\sqrt{2}$  When you install a new version of the software it is better if the first time you do the update of the Firmware in the HD67574-A1 device.

# Note:

When you receive the device, for the first time, you have to update also the Firmware in the HD67597-A1 device.

# Warning:

If the Fig. 5 appears when you try to do the Update before require assistance try these points:

- Check if the serial COM port selected is the correct one;
- $\div$  Check if the serial is connected between the PC and the device;
- $\rightarrow$  Try to repeat the operations for the updating;
- $\div$  If you are using a dongle try with a native COM port or change the dongle;
- $+$  Try with another PC;
- $\div$  Try to restart the PC;
- If you are using the program inside a Virtual Machine, try to use in the main Operating System;
- $\bullet$  If you are using Windows Seven or Vista or 8, make sure that you have the administrator privileges;
- Take attention at Firewall lock.

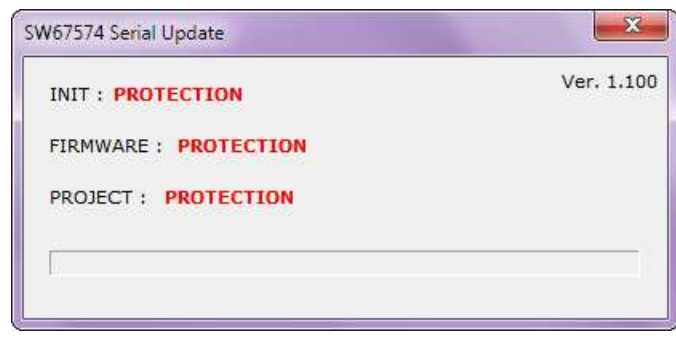

*Figure 5: "Protection" window*

User Manual **DeviceNet Slave / PROFIBUS Slave**

Document code: MN67574 ENG Revision 1.001 Page 15 of 18

#### **MECHANICAL DIMENSIONS:**

# User Manual **DeviceNet Slave / PROFIBUS Slave**

Document code: MN67574\_ENG Revision 1.001 Page 16 of 18

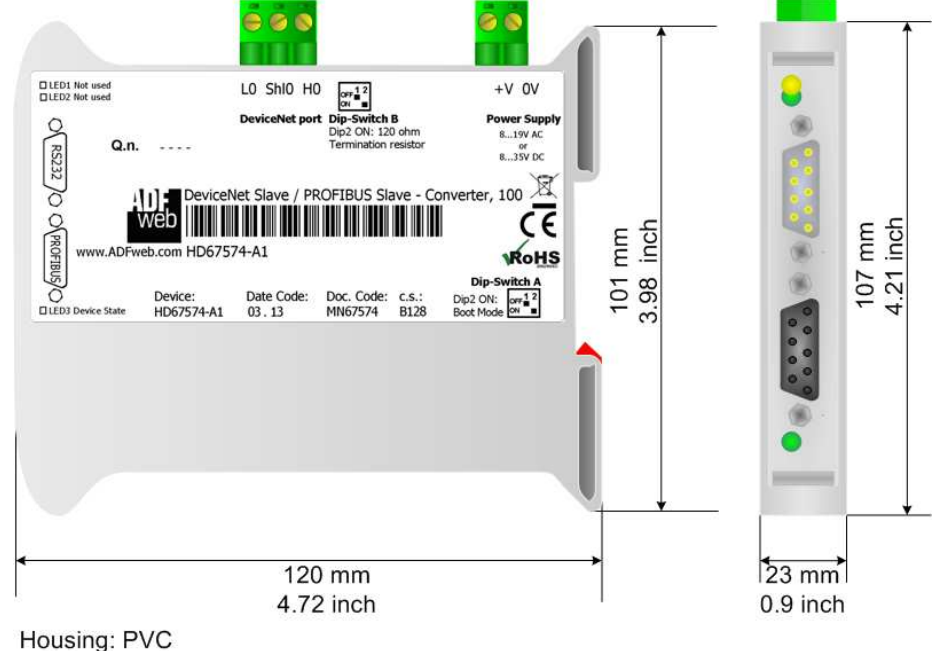

Weight: 200g (Approx)

*Figure 7: Mechanical dimensions scheme*

#### **ORDER CODE:**

Order Code: **HD67574-A1 -** DeviceNet Slave / PROFIBUS Slave - Converter

# **ACCESSORIES:**

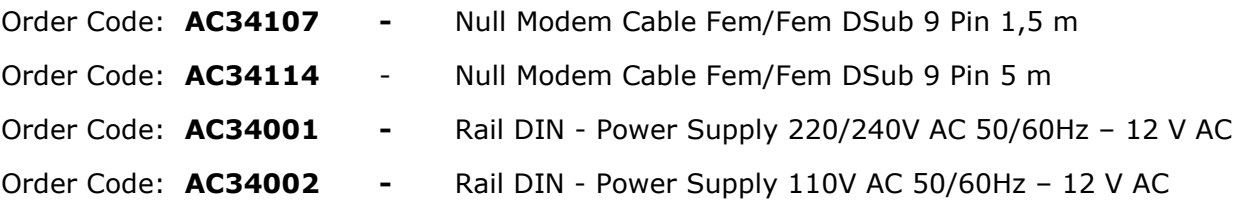

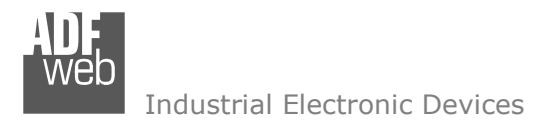

Document code: MN67574 ENG Revision 1.001 Page 17 of 18

### **DISCLAIMER**

All technical content within this document can be modified without notice. The content of the document content is a recurring audit. For losses due to fire, earthquake, third party access or other accidents, or intentional or accidental abuse, misuse, or use under abnormal conditions repairs are charged to the user. ADFweb.com S.r.l. will not be liable for accidental loss of use or inability to use this product, such as loss of business income. ADFweb.com S.r.l. shall not be liable for consequences of improper use.

#### **OTHER REGULATIONS AND STANDARDS**

#### **WEEE INFORMATION**

 Disposal of old electrical and electronic equipment (as in the European Union and other European countries with separate collection systems).

This symbol on the product or on its packaging indicates that this product may not be treated as household rubbish. Instead, it should be taken to an applicable collection point for the recycling of electrical and electronic equipment. If the product is disposed correctly, you will help prevent potential negative environmental factors and human health, which could otherwise be caused by inappropriate disposal. The recycling of materials will help to conserve natural resources. For more information about recycling this product, please contact your local city office, your household waste disposal service or the shop where you purchased the product.

#### **RESTRICTION OF HAZARDOUS SUBSTANCES DIRECTIVE**

 $\sim$   $\sim$  The device respects the 2002/95/EC Directive on the restriction of the use of certain hazardous substances in electrical **RoHS** and electronic equipment (commonly referred to as Restriction of Hazardous Substances Directive or RoHS).

**CE MARKING** $\Gamma$   $\Gamma$  The product conforms with the essential requirements of the applicable EC directives.

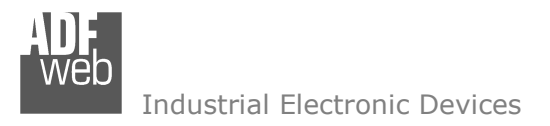

Document code: MN67574 ENG Revision 1.001 Page 18 of 18

# **WARRANTIES AND TECHNICAL SUPPORT:**

For fast and easy technical support for your ADFweb.com SRL products, consult our internet support at www.adfweb.com. Otherwise contact us at the address support@adfweb.com

## **RETURN POLICY:**

If while using your product you have any problem and you wish to exchange or repair it, please do the following:

- 1) Obtain a Product Return Number (PRN) from our internet support at <u>www.adfweb.com</u>. Together with the request, you need to provide detailed information about the problem.
- 2) Send the product to the address provided with the PRN, having prepaid the shipping costs (shipment costs billed to us will not be accepted).

 If the product is within the warranty of twelve months, it will be repaired or exchanged and returned within three weeks. If the product is no longer under warranty, you will receive a repair estimate.

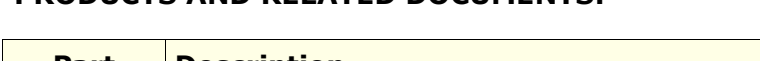

**PRODUCTS AND RELATED DOCUMENTS:** 

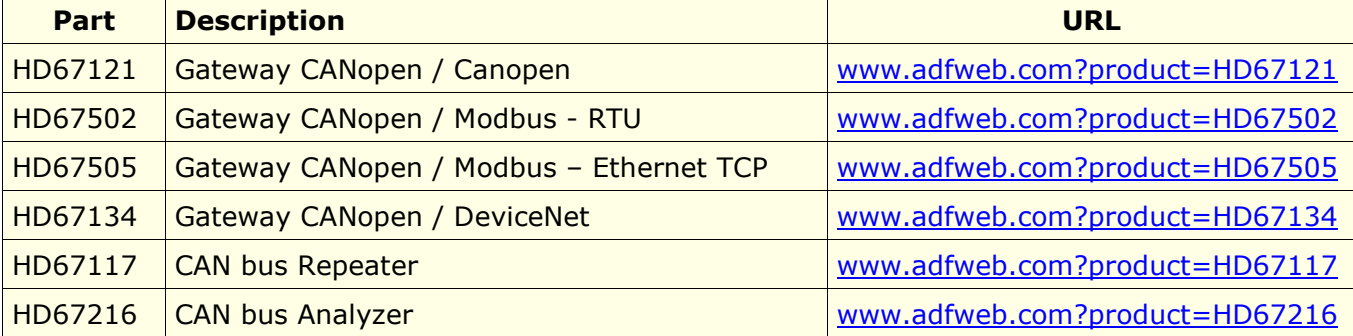